# Apparaatconnector terugzetten naar fabriek met **PowerShell**

## Inhoud

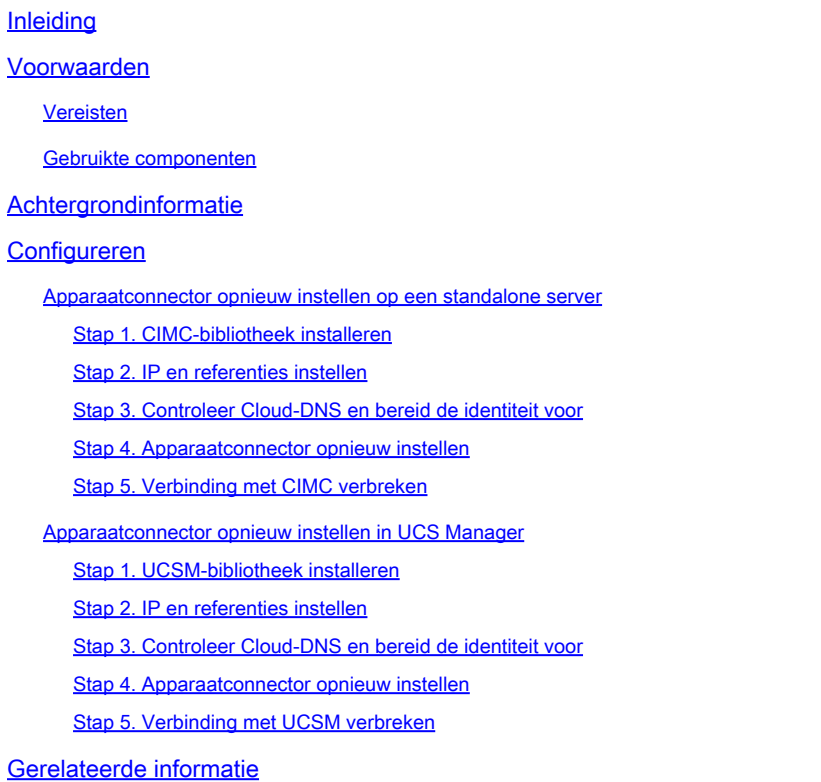

## Inleiding

Dit document beschrijft hoe u de Apparaatconnector kunt terugstellen naar de fabrieksstandaard voor UCS Manager of Cisco Integrated Management Controller.

#### Voorwaarden

#### Vereisten

Cisco raadt kennis van de volgende onderwerpen aan:

- Basiskennis van Unified Computing Systems Servers (UCS)
- Basiskennis van UCS Manager (UCSM)
- Basiskennis van Cisco geïntegreerde Management Controller (CIMC)
- Basiskennis van intersight
- Basiskennis van Powershell

Gebruikte componenten

Dit document is niet beperkt tot specifieke softwareversies.

De informatie in dit document is gebaseerd op de apparaten in een specifieke laboratoriumomgeving. Alle apparaten die in dit document worden beschreven, hadden een opgeschoonde (standaard)configuratie. Als uw netwerk live is, moet u zorgen dat u de potentiële impact van elke opdracht begrijpt.

#### Achtergrondinformatie

Zorg ervoor dat u aan deze vereisten voldoet voordat u deze configuratie probeert.

- Intersight-beheerdersaccount
- Connectiviteit met Intersight en UCSM of CIMC
- Computer met powershell

### Configureren

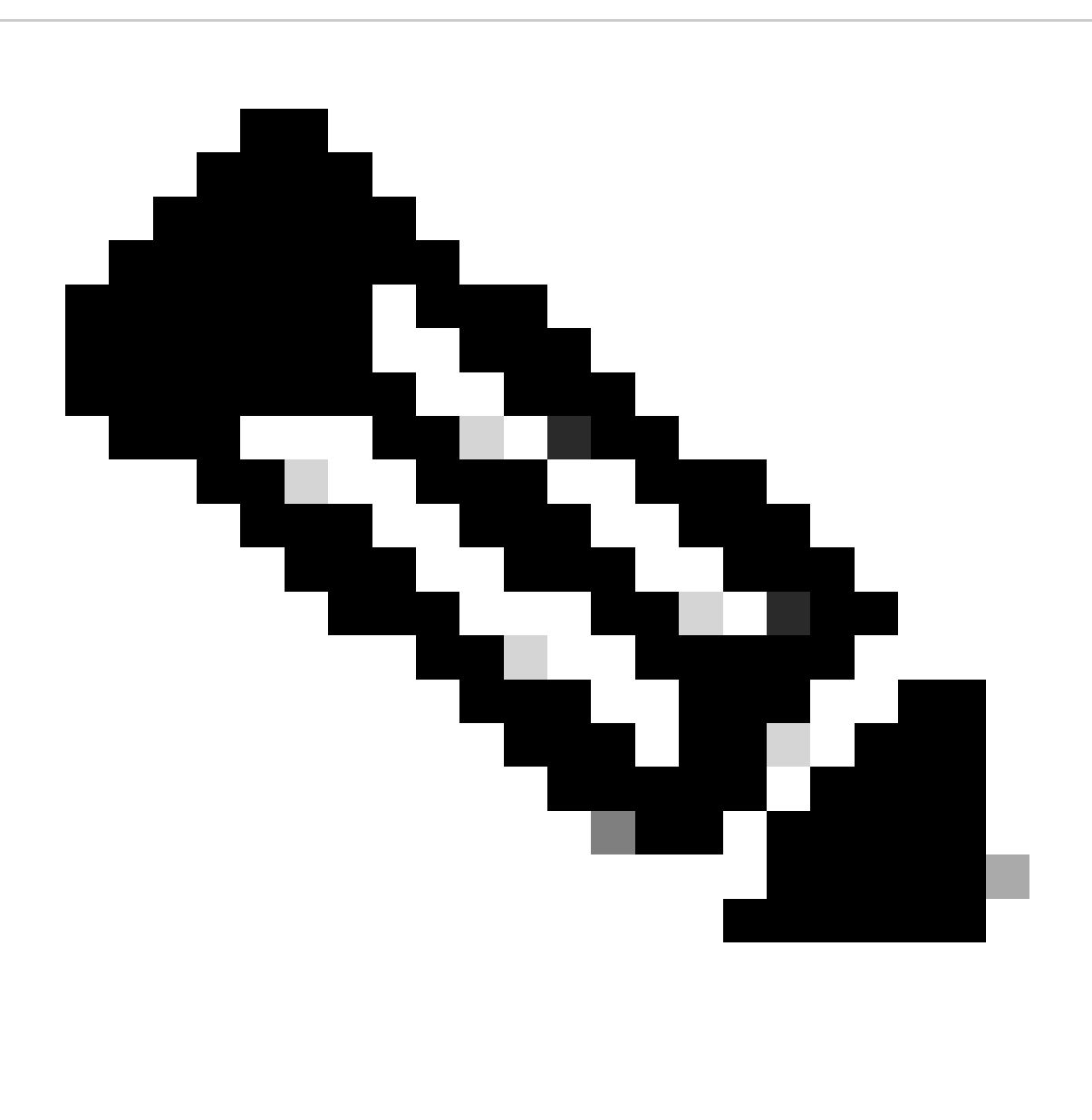

Opmerking: Powershell moet al geïnstalleerd zijn voordat u doorgaat met deze procedure.

Apparaatconnector opnieuw instellen op een standalone server

Stap 1. CIMC-bibliotheek installeren

Start Powershell op uw computer en voer de opdracht uit:

PS /Users/admin> Install-Module -Name Cisco.IMC

#### Stap 2. IP en referenties instellen

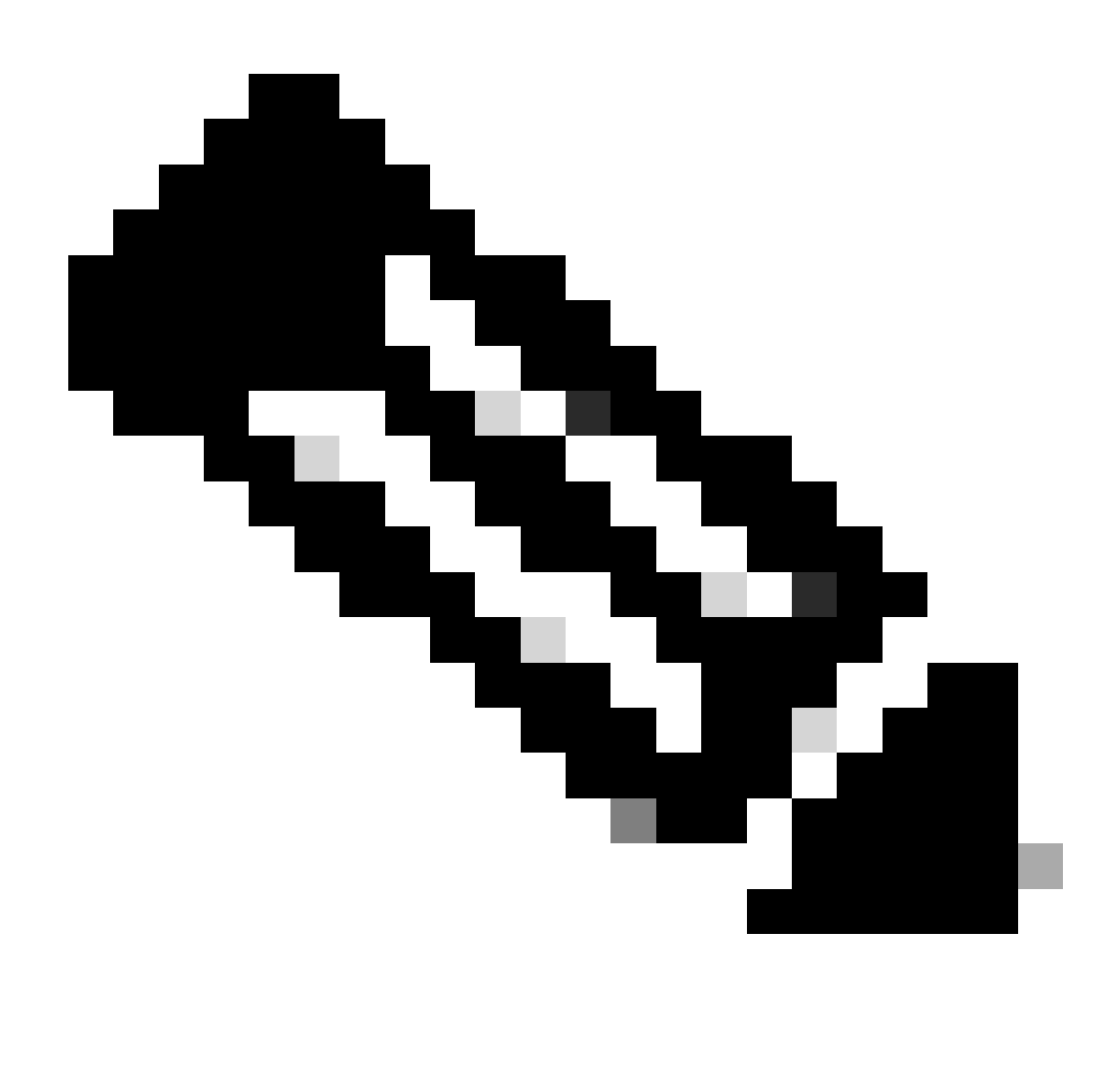

Opmerking: u moet uw beheerdersaccount en wachtwoord instellen. U kunt ook een

gebruiker gebruiken die beheerdersrechten heeft.

```
PS /Users/admin> $ip = "x.x.x.x"
PS /Users/admin> $credentials = New-Object -TypeName System.Management.Automation.PSCredential -Argumen
PS /Users/admin> $cookie = Connect-Imc $ip -Credential $credentials | Select Cookie
PS /Users/admin> $headers = @{
>> 'ucsmcookie'="ucsm-cookie="+$cookie.cookie
>> }
```
Stap 3. Controleer Cloud-DNS en bereid de identiteit voor

PS /Users/admin> Invoke-WebRequest https://\$ip/connector/DeviceConnections -Headers \$headers -SkipCerti

Je krijgt een resultaat als dit:

CloudDns ------- svc.intersight.com

Gebruik Cloud DNS-uitvoer voor de body variabele.

```
PS /Users/admin> $body = @{
>> "CloudDns" ="svc.intersight.com"
>> "ForceResetIdentity" = $true
>> "ResetIdentity" = $true
>> }
```
Stap 4. Apparaatconnector opnieuw instellen

PS /Users/admin> Invoke-WebRequest -Method 'Put' -Uri https://\$ip/connector/DeviceConnections -Body (\$

Je krijgt een resultaat als dit:

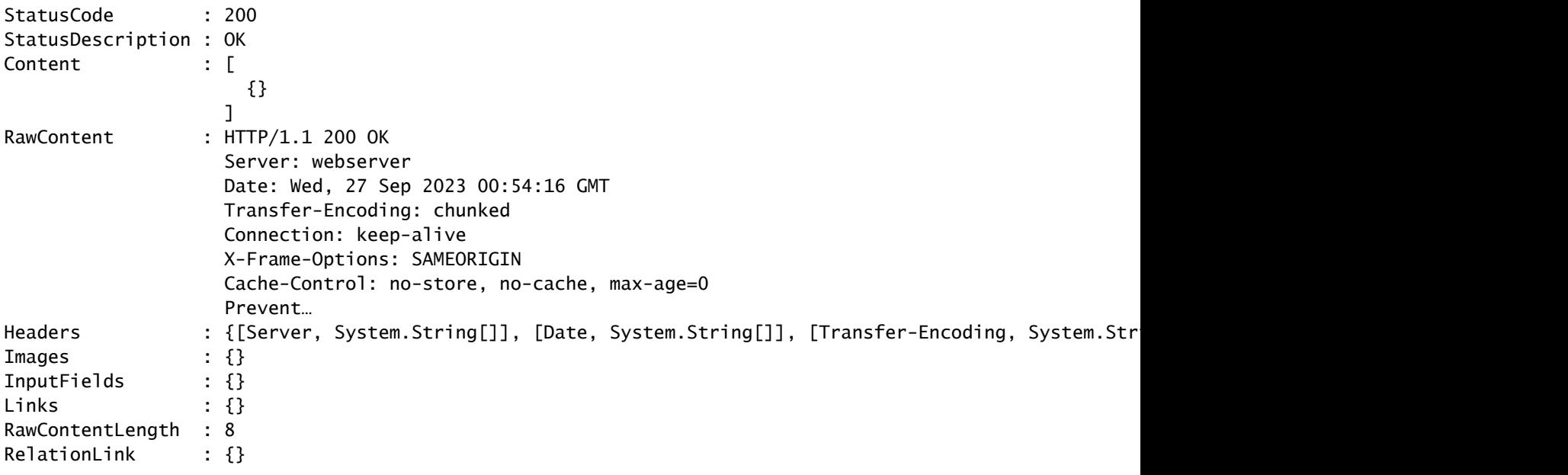

Stap 5. Verbinding met CIMC verbreken

Disconnect-Imc

Apparaatconnector opnieuw instellen in UCS Manager

Stap 1. UCSM-bibliotheek installeren

Start Powershell op uw computer en voer de opdracht uit:

PS /Users/admin> Install-Module -Name Cisco.UCSManager

Stap 2. IP en referenties instellen

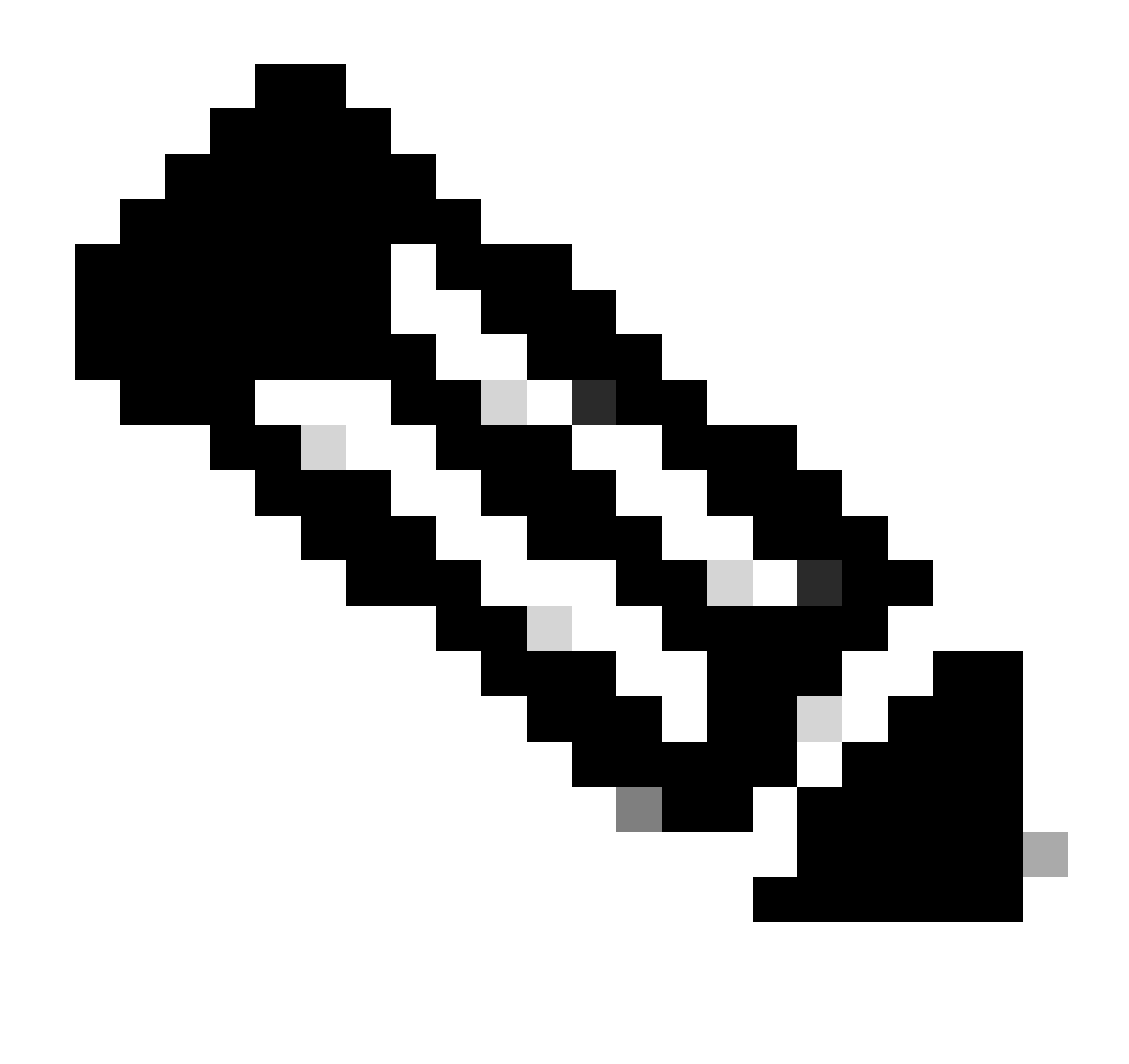

Opmerking: u moet uw beheerdersaccount en wachtwoord instellen. U kunt ook een gebruiker gebruiken die beheerdersrechten heeft.

```
PS /Users/admin> $ip = "x.x.x.x"
PS /Users/admin> $credentials = New-Object -TypeName System.Management.Automation.PSCredential -Argumen
PS /Users/admin> $cookie = Connect-Ucs $ip -Credential $credentials | Select Cookie
PS /Users/admin> $headers = @{
>> 'ucsmcookie'="ucsm-cookie="+$cookie.cookie
>> }
```
Stap 3. Controleer Cloud-DNS en bereid de identiteit voor

PS /Users/admin> Invoke-WebRequest https://\$ip/connector/DeviceConnections -Headers \$headers -SkipCerti

Je krijgt een resultaat als dit:

CloudDns ------- svc.ucs-connect.com

Gebruik Cloud DNS-uitvoer voor de body variabele.

```
PS /Users/admin> $body = @{
>> "CloudDns" ="svc.ucs-connect.com"
>> "ForceResetIdentity" = $true
>> "ResetIdentity" = $true
>> }
```
Stap 4. Apparaatconnector opnieuw instellen

PS /Users/admin> Invoke-WebRequest -Method 'Put' -Uri https://\$ip/connector/DeviceConnections -Body (\$

Je krijgt een resultaat als dit:

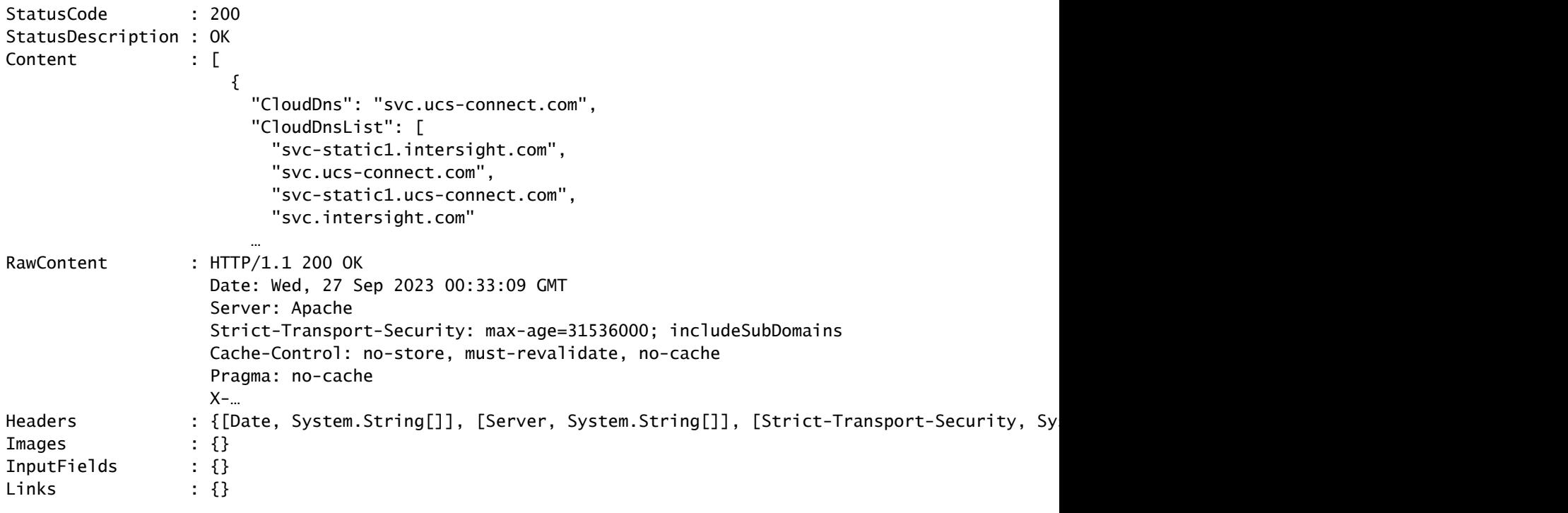

RawContentLength : 20468 RelationLink : {}

Stap 5. Verbinding met UCSM verbreken

Disconnect-Ucs

#### Gerelateerde informatie

- [Apparaatconnector](https://www.cisco.com/c/en/us/td/docs/unified_computing/ucs/ucs-manager/GUI-User-Guides/Admin-Management/4-1/b_Cisco_UCS_Admin_Mgmt_Guide_4-1/m_gui_device_connector.pdf)
- [PowerShell met UCS](https://www.cisco.com/c/en/us/td/docs/unified_computing/ucs/sw/msft_tools/powertools/ucs_powertool_book/3x/b_Pwrtool_Install_and_Config/b_Install_and_Config_chapter_01.html)
- [Technische ondersteuning en documentatie Cisco Systems](https://www.cisco.com/c/en/us/support/index.html?referring_site=bodynav)

#### Over deze vertaling

Cisco heeft dit document vertaald via een combinatie van machine- en menselijke technologie om onze gebruikers wereldwijd ondersteuningscontent te bieden in hun eigen taal. Houd er rekening mee dat zelfs de beste machinevertaling niet net zo nauwkeurig is als die van een professionele vertaler. Cisco Systems, Inc. is niet aansprakelijk voor de nauwkeurigheid van deze vertalingen en raadt aan altijd het oorspronkelijke Engelstalige document (link) te raadplegen.